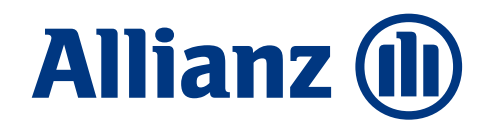

# Allianz Gesundheits - App

MeinVorsorgeprogramm Im Rahmen der neuen Privaten Krankenversicherung der Allianz

> München , Mai 2024

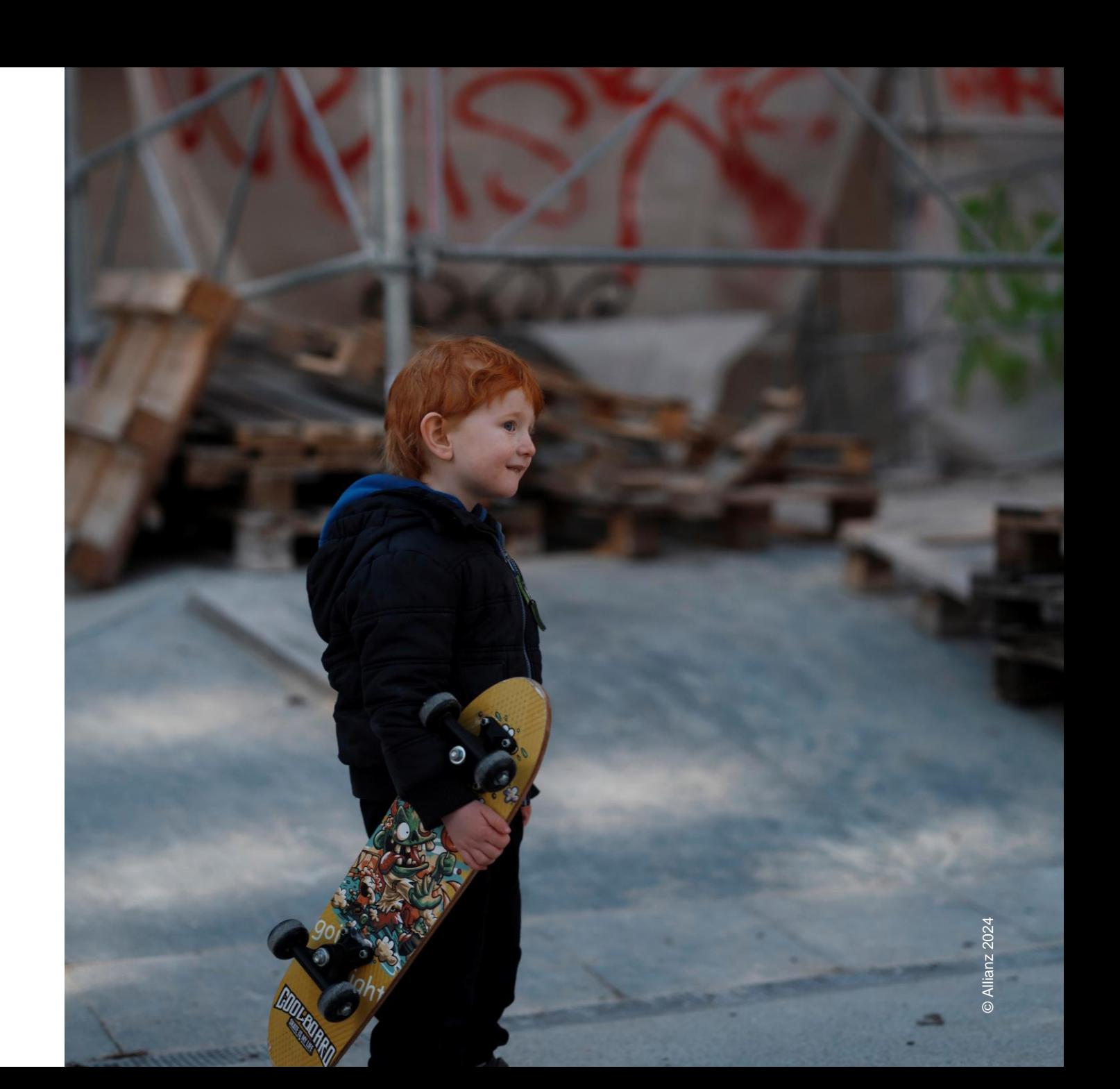

K-ZV-MM

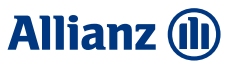

## Die Allianz Gesundheits-App

Die Allianz Gesundheits-App können **alle Kunden der Allianz Private Krankenversicherung** nutzen – egal ob Krankenvollversicherung, Krankenzusatzversicherung, Reisekrankenversicherung oder Betriebliche Krankenversicherung (bKV).

Die App steht **kostenfrei zum Download** aus dem Apple App Store bzw. dem Google Play Store zur Verfügung.

Neue Versionen:

- **iOS**: 6.10.0
- Android: 2.9.0

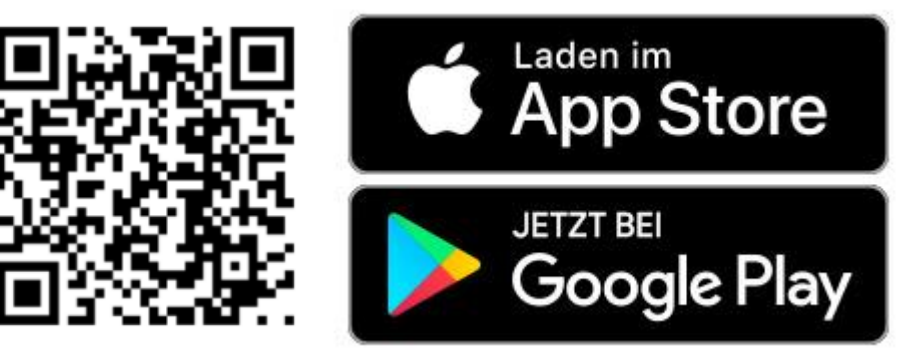

#### **Allianz (II)**

## MeinVorsorgeprogramm im Rahmen der neuen HKV-Tarife MeinGesundheitsschutz

#### Alle Kund:innen nehmen automatisch an MeinVorsorgeprogramm teil.

Die Früherkennung von Krankheiten ist ein elementarer Vorteil für die weitere Behandlung. Hierbei möchten wir unsere Kund:innen bestmöglich unterstützen.

> Wir erstatten die Kosten bis zu diesen **Höchstbeträgen** ohne Auswirkung auf die Beitragsrückerstattung & ohne Abzug einer Selbstbeteiligung!

#### MeinVorsorgeprogramm – Leistungsumfang

#### $\blacktriangledown$  Krebsvorsorge Impfungen

 $(\heartsuit)$ 

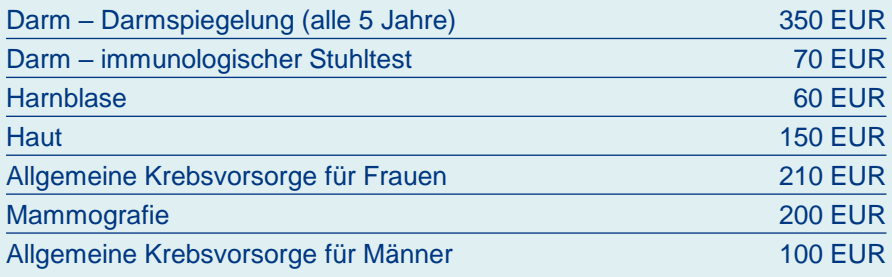

#### Gesundheits-Check-up

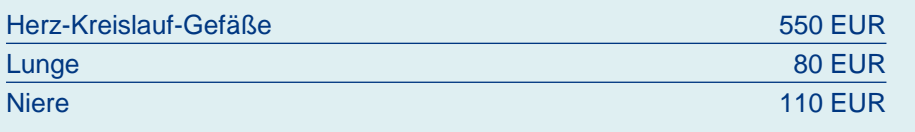

#### $\checkmark$  Screenings

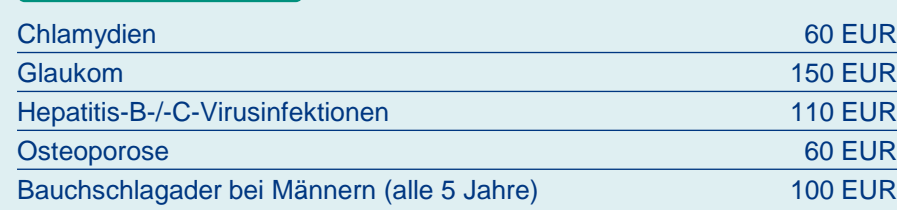

Standard- und Indikationsimpfungen nach Empfehlungsliste der STIKO

#### $\checkmark$  Zahnprophylaxe

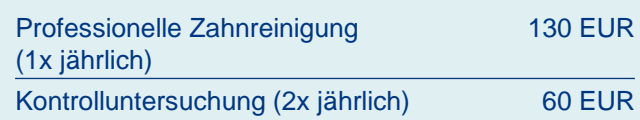

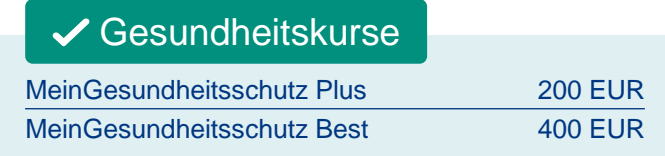

Wir erstatten die Kosten bis zu diesen Höchstbeträgen. Diese gelten pro Kalenderjahr, soweit nicht anders angegeben.

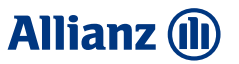

## Zwei Einreichemöglichkeiten

(Nur) User mit einem **MeinGesundheitsschutz Plus/Best / Mein Gesundheitsschutz Zahn Tarif** haben in der Gesundheits-App die Möglichkeit zu entscheiden, ob sie ihre Belege als **Dokument** (Rechnung, Rezept, etc.) oder über das **MeinVorsorgeprogramm** einreichen möchten. Dafür muss der User zuerst auf das **ICON Einreichen** gehen und eine neue Einreichung (+ starten.

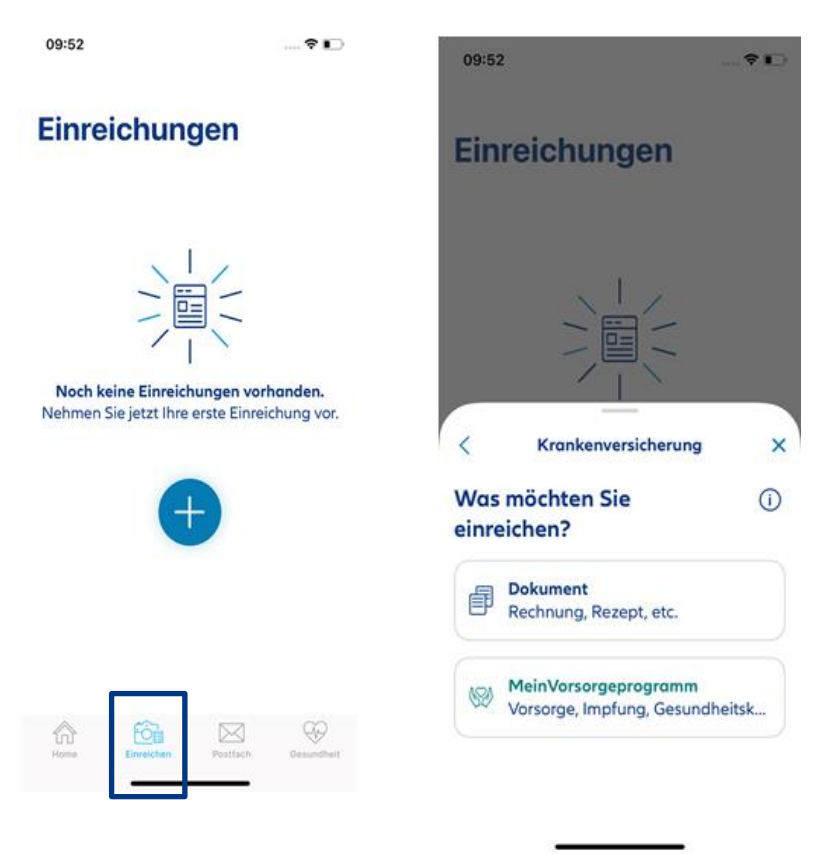

#### > **Dokument**

Möchte die versicherte Person das MeinVorsorgeprogramm nicht nutzen, soll die versicherte Person uns den Beleg als "normale" Rechnung (Dokument) zusenden. Wir erstatten den Rechnungsbetrag im tariflichen Umfang. Sofern im Vertrag eine Selbstbeteiligung vereinbart wurde, ziehen wir diese bei der Auszahlung ab.

→ Diese Vorgehensweise kann sinnvoll sein, wenn der Rechnungsbetrag den Höchstbetrag aus dem MeinVorsorgeprogramm maßgeblich übersteigt oder die Beitragsrückerstattung im laufenden Jahr aufgrund weiterer Kosten verwirkt wird.

#### **> MeinVorsorgeprogramm**

Wenn die versicherte Person die Leistungen über **MeinVorsorgeprogramm** einreicht, zahlen wir der versicherten Person den Rechnungsbetrag bis zum jeweiligen Höchstbetrag.

→ Diese Leistung hat **keine Auswirkungen auf eine etwaige Beitragsrückerstattung (BRE)** für leistungsfreie Zeiten. Sofern die versicherte Person im Vertrag eine **Selbstbeteiligung** vereinbart hat, werden wir auch diese **nicht** in Abzug bringen.

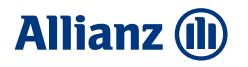

## Auswahl Dokument – Rechnung, Rezept, etc.

Der "normale" Einreichprozess startet (Auswahl Fotos einreichen / Codes scannen / PDF hochladen).

**Auswirkung für die versicherte Person:**  Erstattung über den Tarif mit Abzug Selbstbeteiligung (wenn vorhanden) und Beitragsrückerstattung wird geschädigt!

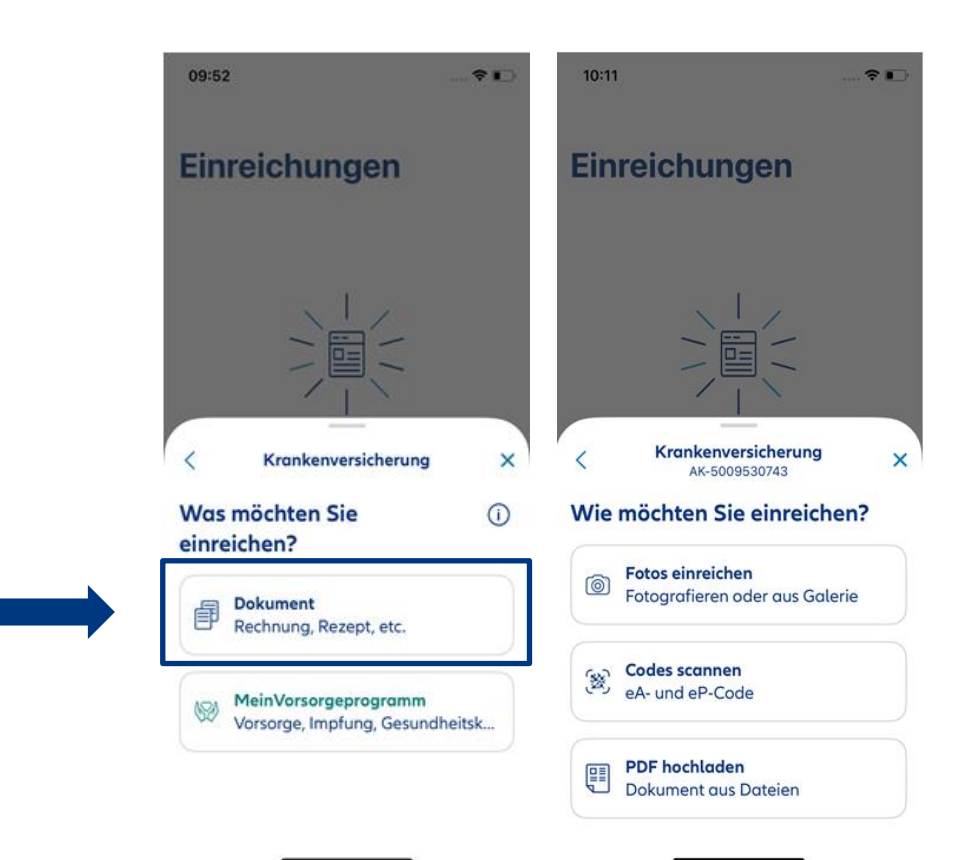

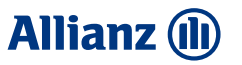

## Auswahl MeinVorsorgeprogramm

Möchte die versicherte Person seine Belege über das

**MeinVorsorgeprogramm** einreichen, muss sie auf dem Screen "Wie möchten Sie einreichen" **MeinVorsorgeprogramm** auswählen. Nur so ist gewährleistet, dass die Erstattung korrekt verbucht wird (Beitragsrückerstattung wird nicht geschädigt und Selbstbeteiligung wird nicht abgezogen).

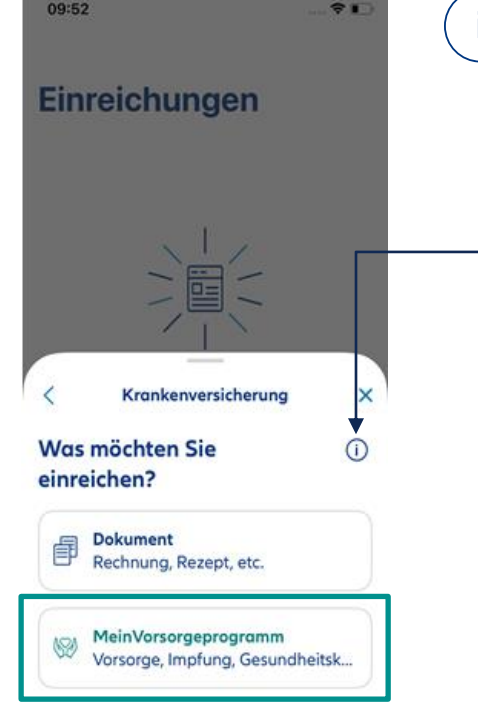

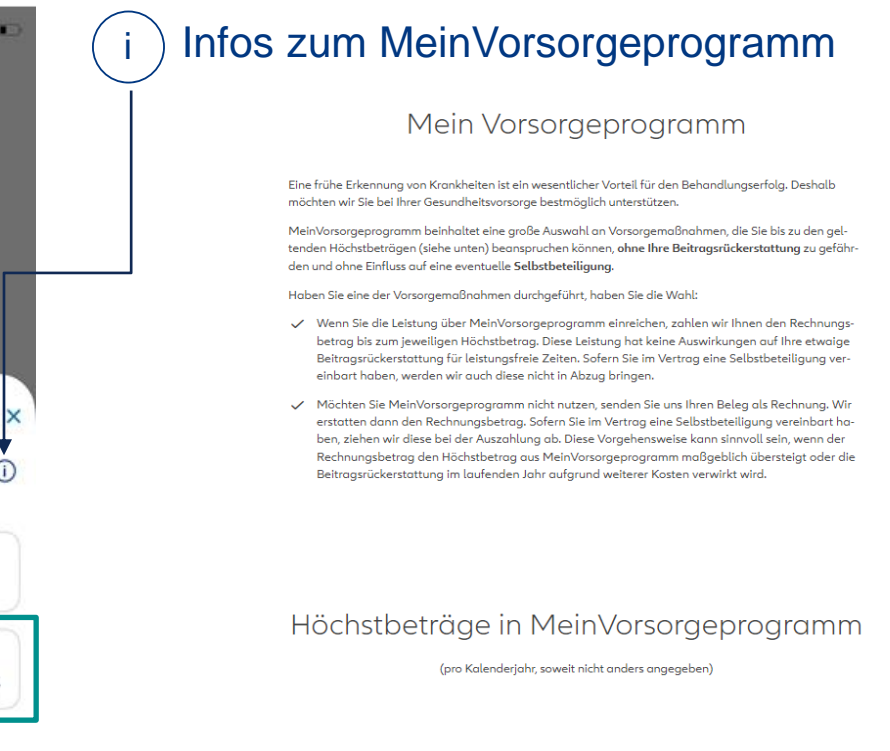

Gesundheits-Check Krebsvorsorge  $\mathbf{u}$ Screenings Impfungen Zahnprophylaxe Gesundheitskurse

#### **EINREICHUNG MEINVORSORGEPROGRAMM**

### Auswahl Versicherte Person – Für wen möchten Sie einreichen?

Je nach Kundenkonstellation wird dem User eine Auswahl an versicherten Personen auf dem Screen **"Für wen möchten Sie einreichen"** angezeigt.

#### **Mögliche Kundenkonstellationen** (MVP = Mein Vorsorgeprogramm)

- a) Registrierte Person in der App ist VN und VP + MVP berechtigt + keine weiteren MVP berechtigten Personen im Vertrag (Light und Full Version)
- b) Registrierte Person in der App ist VN und VP + MVP berechtigt + weitere MVP berechtigte Personen im Vertrag (Light Version)
- c) Registrierte Person in der App ist VN und VP + MVP berechtigt + weitere MVP berechtigte Personen im Vertrag (Full Version)
- d) Registrierte Person in der App ist VN und VP, aber nicht MVP berechtigt + weitere MVP berechtigte Personen im Vertrag (Light Version)
- e) Registrierte Person in der App ist VN und VP, aber nicht MVP berechtigt + weitere MVP berechtigte Personen im Vertrag (Full Version)
- f) Registrierte Person in der App ist nur VP (nicht VN) + MVP berechtigt (Light und Full Version und unabhängig, ob es noch weitere MVP berechtigte Personen in dem Vertrag gibt.

#### **Wichtiger interner Hinweis!**

Die versicherte Person, welche auf der Rechnung steht, wird nicht bei uns ausgelesen und zugeordnet. Wir übergeben die versicherte Person, welche in der App bei dem Screen **"Für wen möchten Sie einreichen**" durch den User ausgewählt wurde. Daher ist es wichtig, **dass der User die korrekte VP auswählt** oder sich eben selbst in der App registriert und seine Belege zum MVP so einreicht.

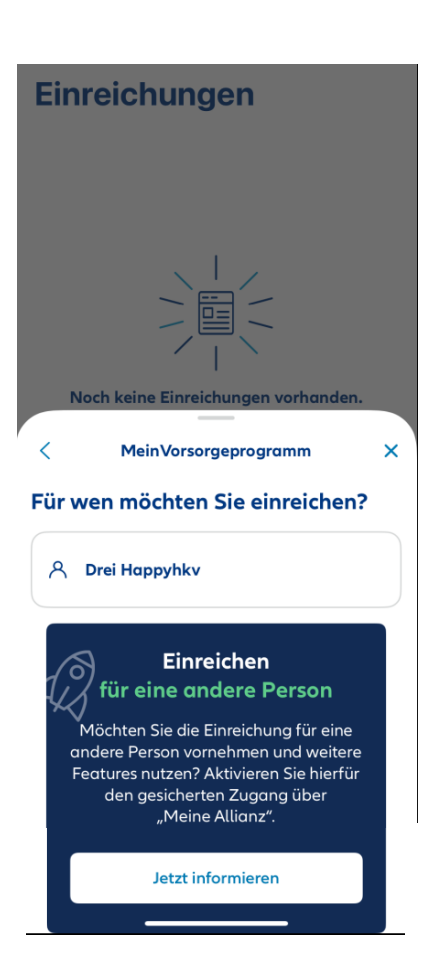

#### **EINREICHUNG MEINVORSORGEPROGRAMM**

### Auswahl Leistung – Was möchten Sie einreichen?

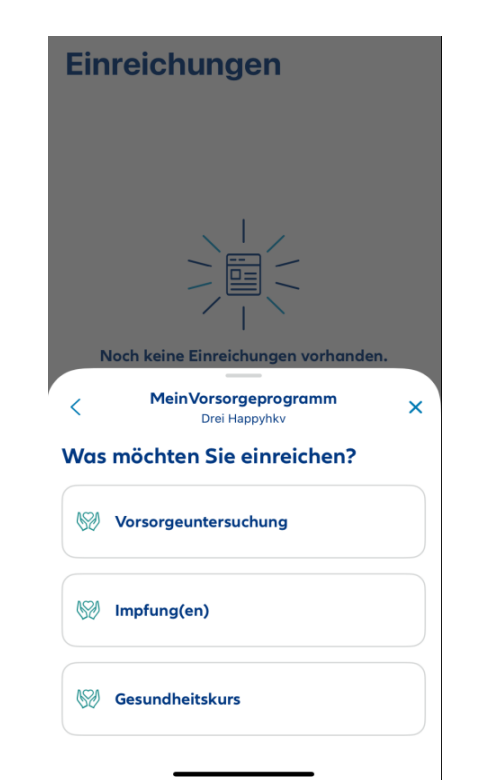

Nach Tap auf die versicherte Person wird der User in den Screen "**Was möchten Sie einreichen?"** verzweigt.

Hier kann der User entscheiden, um was für eine "Vorsorge-Rechnung" es sich handelt.

- **Vorsorgeuntersuchung**
- **Impfung(en)**
- **Gesundheitskurs**

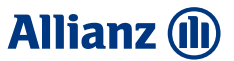

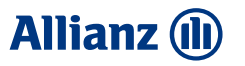

## Übersicht Vorsorgeuntersuchungen

#### **Auswahl MeinVorsorgeprogramm - Vorsorgeuntersuchung**

- Die verschiedenen Vorsorgearten werden je nach Tarif und Geschlecht (m/w) dem User angezeigt.
- Nur wenn der User auch Mein Gesundheitsschutz Zahn versichert hat, wird das Cluster Zahnprophylaxe mit angezeigt.
- Die Cluster sind in der Grundeinstellung immer ausgeklappt, der User kann diese bei Bedarf auch einklappen.
- Mit Tap auf eine Vorsorgeart (z.B. Herz-Kreislauf-Gefäß) gelangt der User in den nächsten Screen (Erfassung Rechnungsdaten).

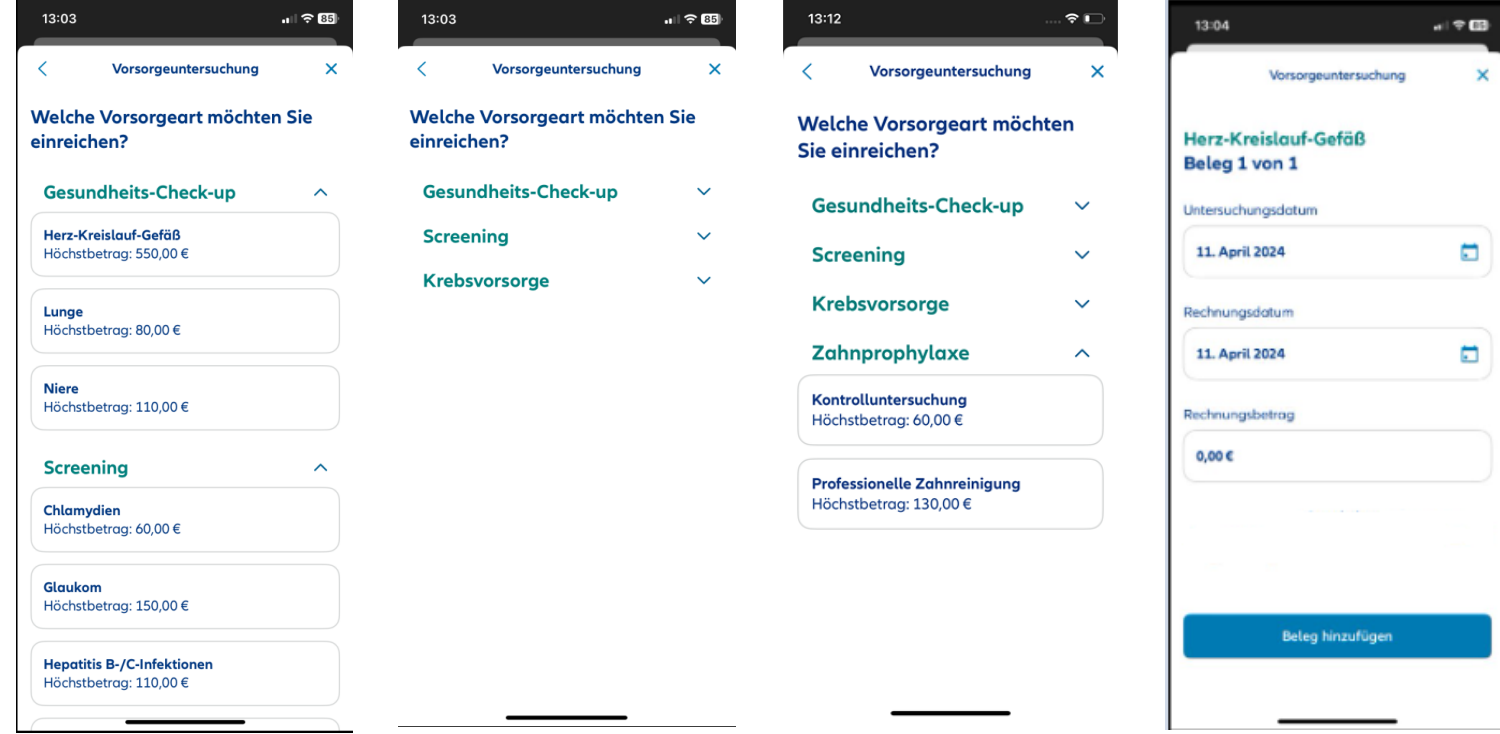

#### **Allianz (II)**

## Übersicht Impfungen

**Auswahl MeinVorsorgeprogramm - Impfungen**

- Nach Auswahl Impfung(en) gelangt der User in den Screen "Welche Impfung(en) möchten Sie einreichen?".
- Mehrfachauswahl von Impfungen ist hier möglich.
- Erst wenn mindestens eine Impfung angeklickt ist, wird der Button "Weiter zum Beleg" aktiv.
- Mit Tap auf Button "Weiter zum Beleg" gelangt User in den nächsten Screen (Erfassung Rechnungsdaten).

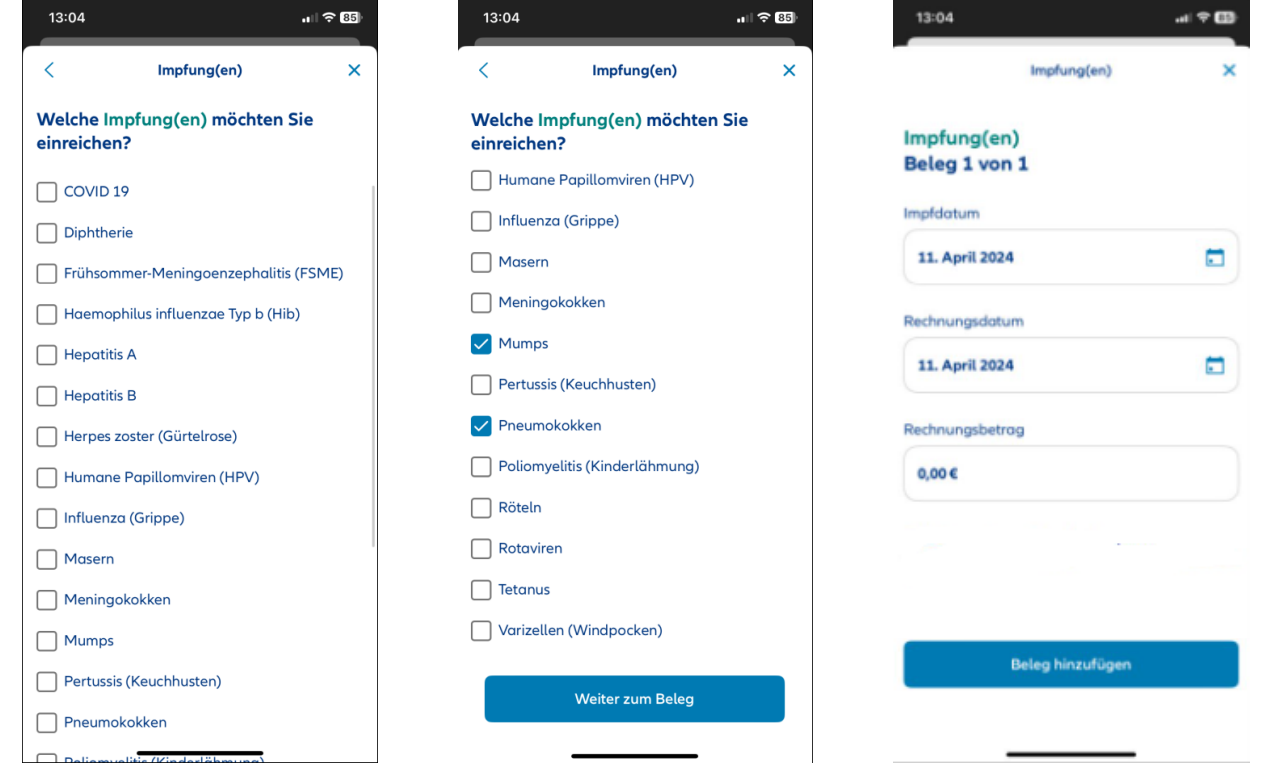

## Übersicht Gesundheitskurs

**Auswahl MeinVorsorgeprogramm - Gesundheitskurs**

Nach Auswahl Gesundheitskurs gelangt User sofort in den Screen "Erfassung Rechnungsdaten".

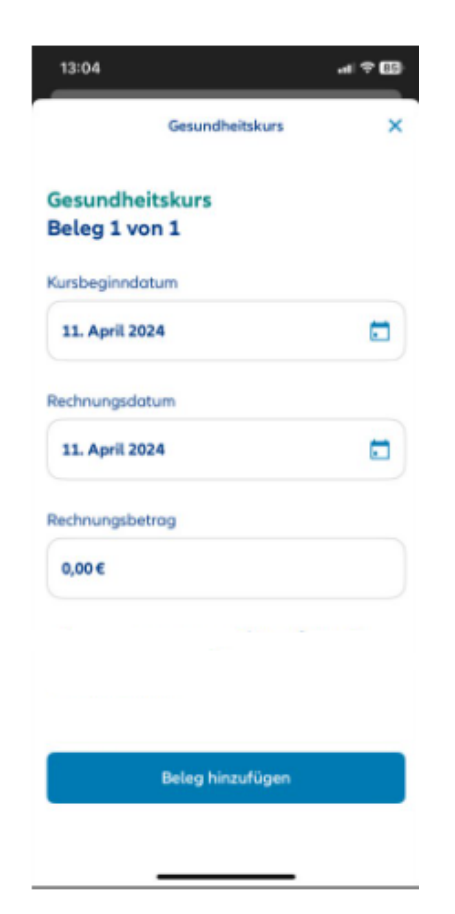

## Erfassung von Rechnungsdaten

- Je nach Auswahl (Vorsorgeprogramm / Impfung(en) / Gesundheitskurs) gibt es ein **Untersuchungsdatum, Impfdatum oder Kursbeginndatum**
- **Rechnungsdatum**
- **Rechnungsbetrag**
- Button **"Beleg hinzufügen"** wird erst aktiv, wenn alle 3 Felder valide befüllt sind
- Danach gelangt der User in den nächsten Screen **("Wie möchten Sie Ihren Beleg einreichen?")**
- Hinweis: Hat der User mehrere Rechnungen zu seiner Vorsorge muss er diese getrennt erfassen (pro Rechnung = 1 Vorgang/ 1 Einreichung)

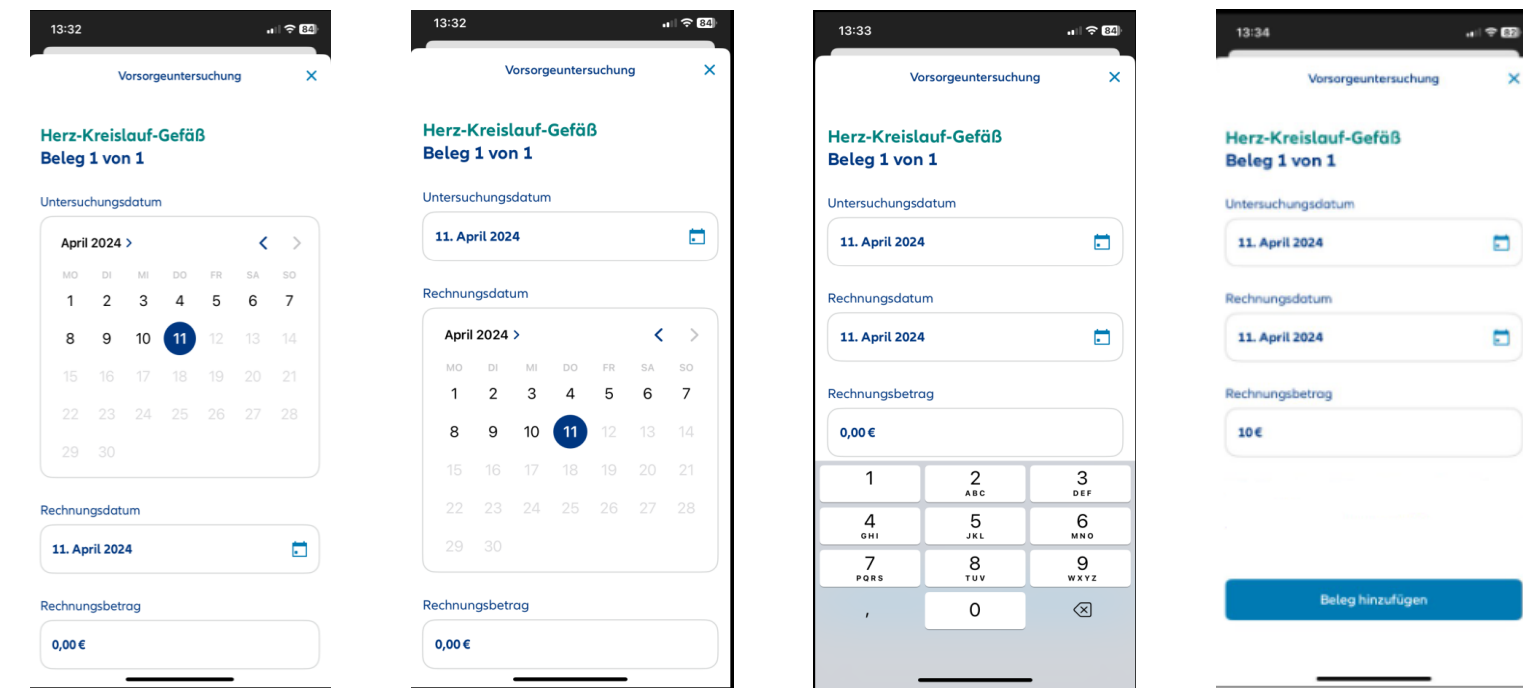

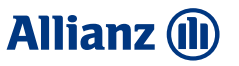

## Nachweis (Beleg hinzufügen) – Wie möchten Sie Ihren Beleg einreichen?

- Der User kann zwischen **Foto einreichen und PDF hinzufügen** wählen. Die Einreichung mitteln **Barcode (eA/eP Code) ist nicht** zugelassen.
- Der normal Fotoprozess / PDF hochladen Prozess startet. Mit Tap auf Fertig gelangt der User erneut in den Screen Erfassung Rechnungsdaten nun angereichert mit den Fotos / PDFs. Erfasste Daten können bearbeitet werden, Bilder können mit Tap auf das rote x gelöscht werden.
- Bei Tap auf Weitere Seite(n) hinzufügen kann User zu dem erfassten Beleg eine weitere Seite abfotografieren / ein weiteres PDF hochladen (Screen "Wie möchten Sie Ihren Beleg hinzufügen" öffnet sich wieder).
- Mit Tap auf "Speichern" werden die erfassten Daten gespeichert und der User gelangt in die Belegübersicht zu MeineVorsorge.

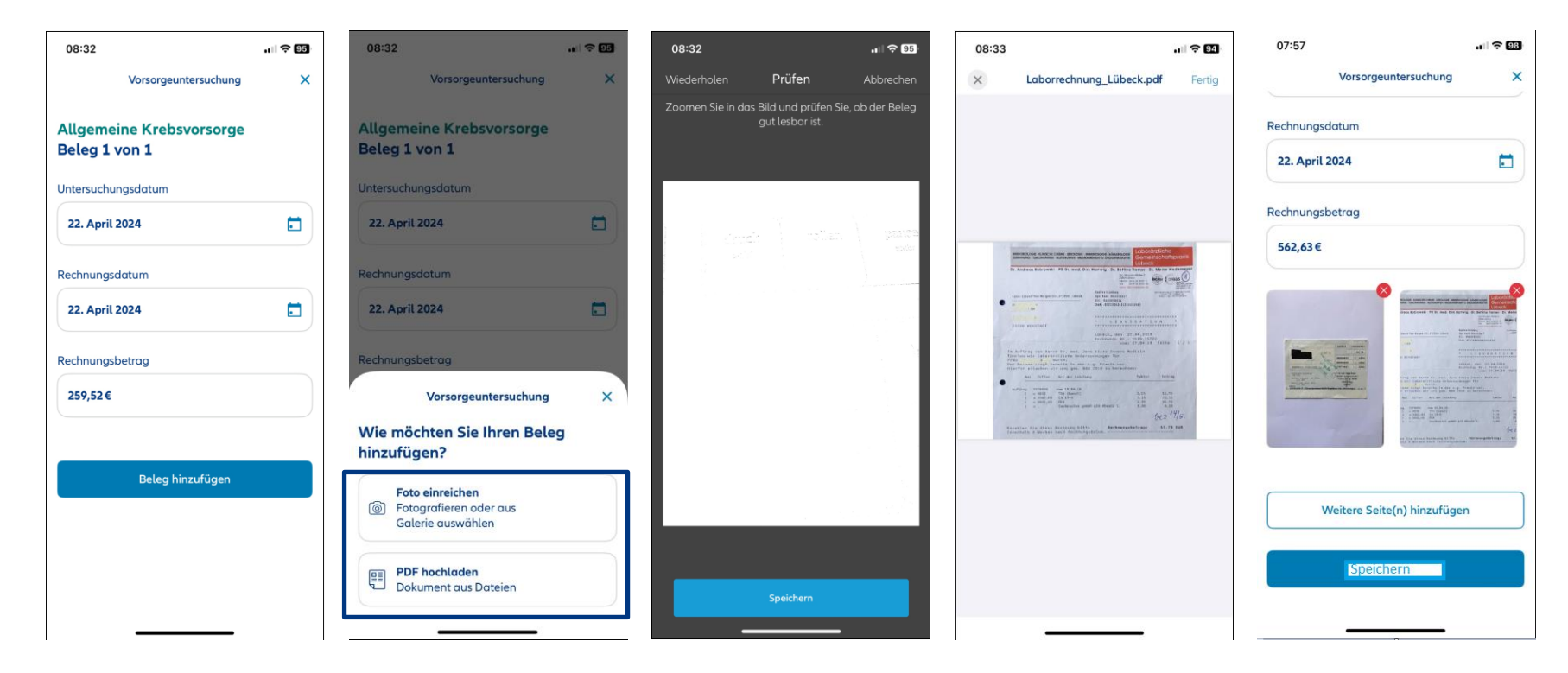

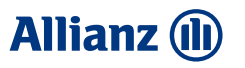

## Belegübersicht zu MeinVorsorgeprogramm

- In der Belegübersicht sieht der User nun seine erfassten Daten sowie die abfotografierten Bilder / PDFs.
- Er sieht in der Belegübersicht auch Angaben zu seinem gewählten Vertrag und zu seinem Auszahlungskonto (wenn Voraussetzungen erfüllt sind).
- Mit Tap auf **"Jetzt einreichen"** wird der Beleg an die APKV gesendet.
- Der User erhält nach der Einreichung den Screen **"Vielen Dank für die Übermittlung"**

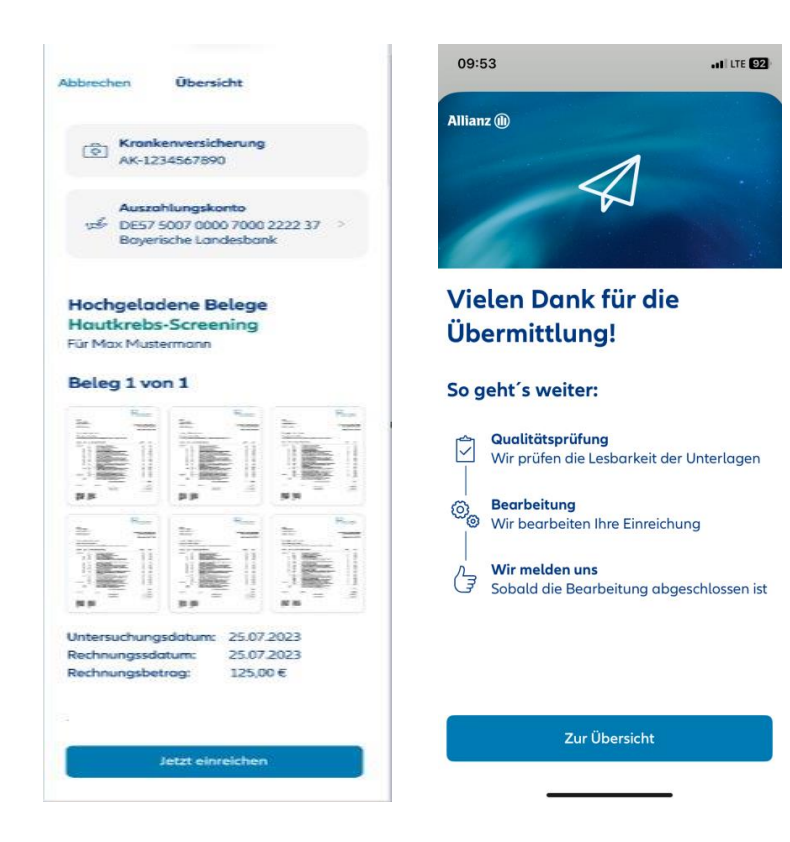

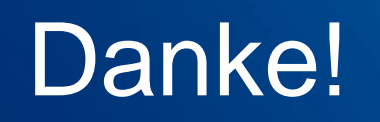

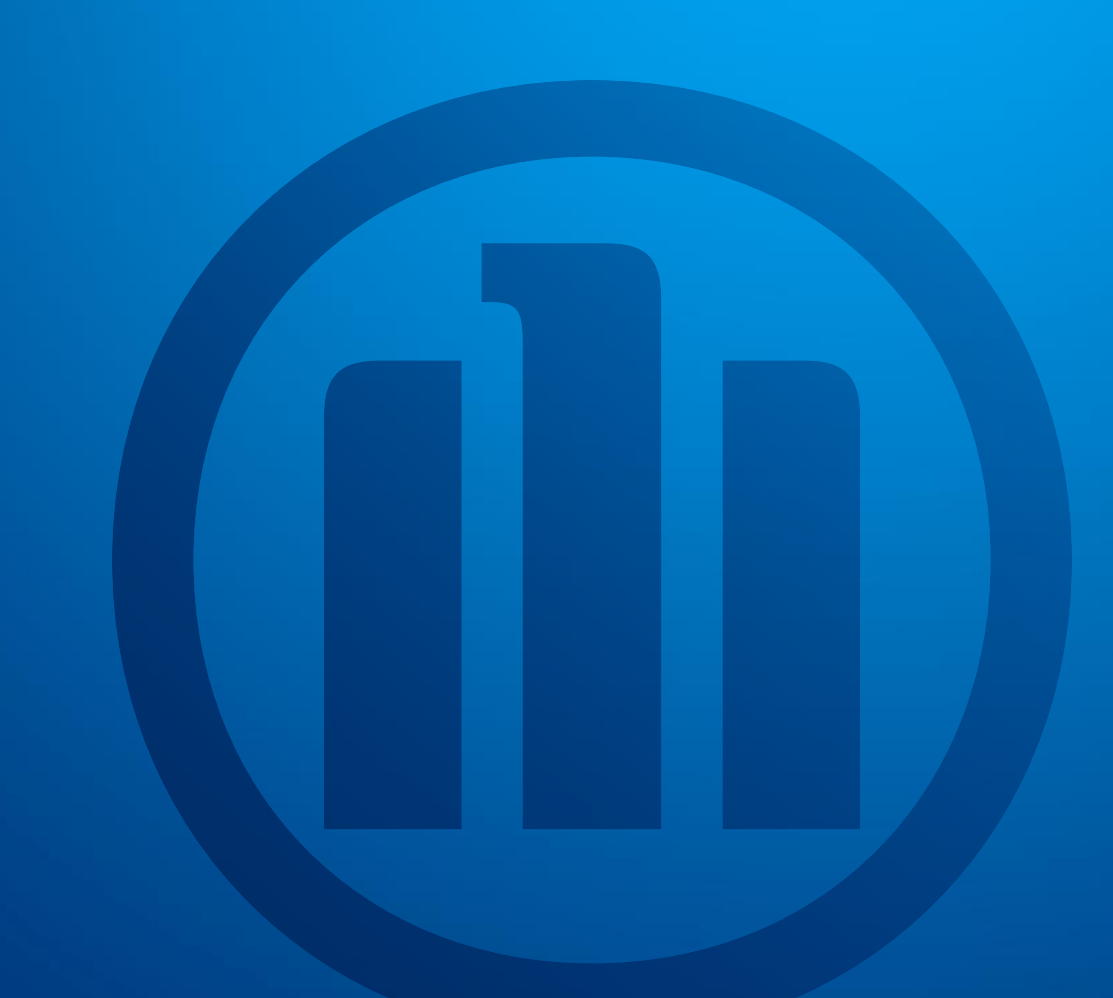